## IMPORT A TEST

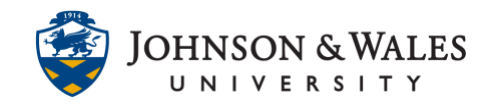

Once you have [exported a test or quiz](https://idt.jwu.edu/ulearn/faculty/userguides/export_test.pdf) in ulearn from one course you can import it into another course.

## Instructions

1. From the Course Tools area of the left menu, select **Tests, Surveys, and Pools.**

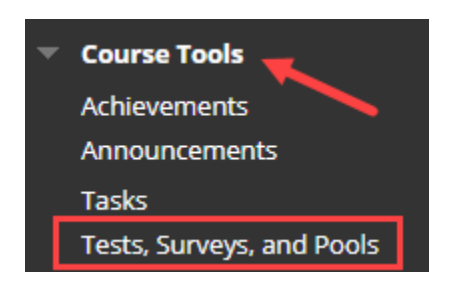

2. On the Tests, Surveys, and Pools page, select **Tests**.

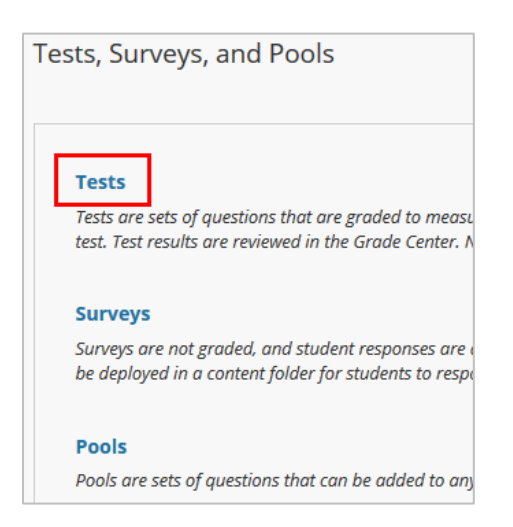

3. Select **Import Test** from the top of the Tests page.

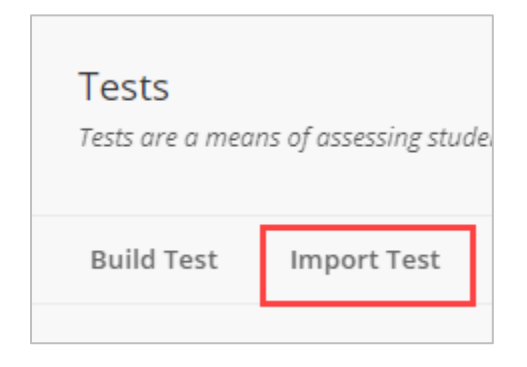

## **Instructional Design & Technology**

401-598-2389 – [idt@jwu.edu](mailto:idt@jwu.edu)

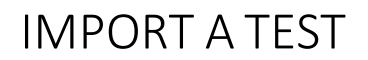

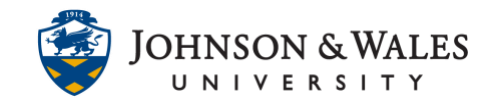

4. Click on **Browse Local Files** to locate the previously exported ulearn test file.

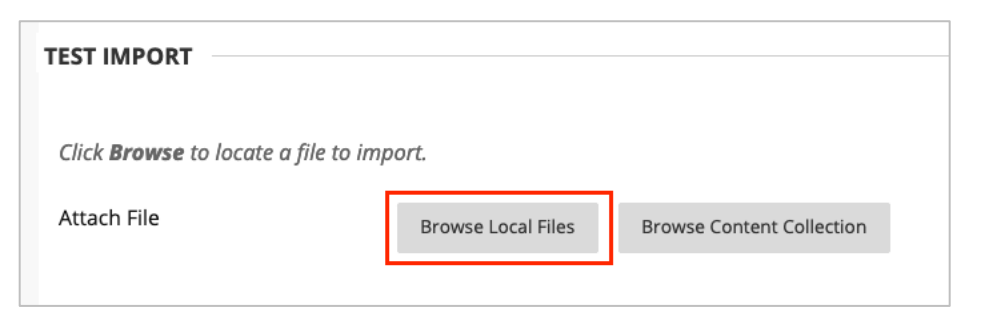

5. Navigate to your Downloads folder and double click the file you downloaded earlier.

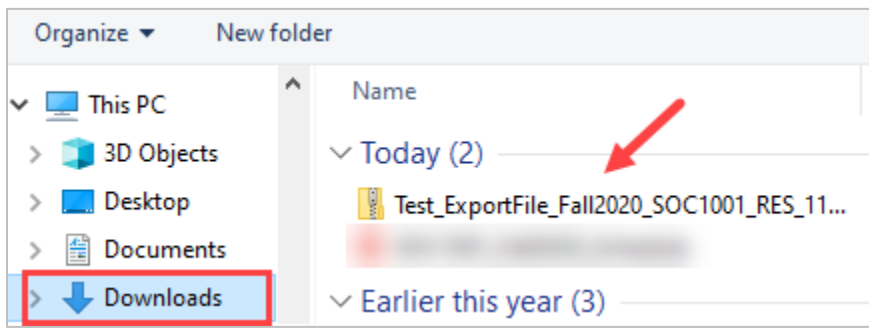

6. Once attached, the test file name will be displayed. Click the **Submit** button.

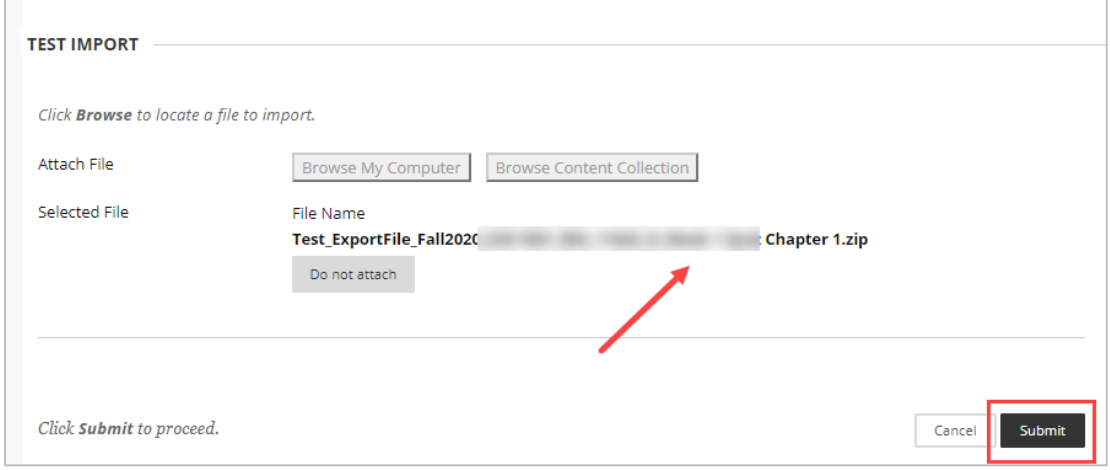

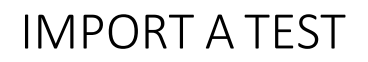

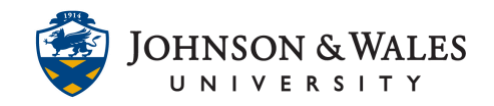

7. You will receive a message that the import is complete. Click the **OK** button to finalize import of the test. The test is now located in the Test, Surveys, and Pools area of the course (under Course Management on the left menu) and is ready for [deployment to students.](https://idt.jwu.edu/ulearn/faculty/userguides/link_test.pdf)

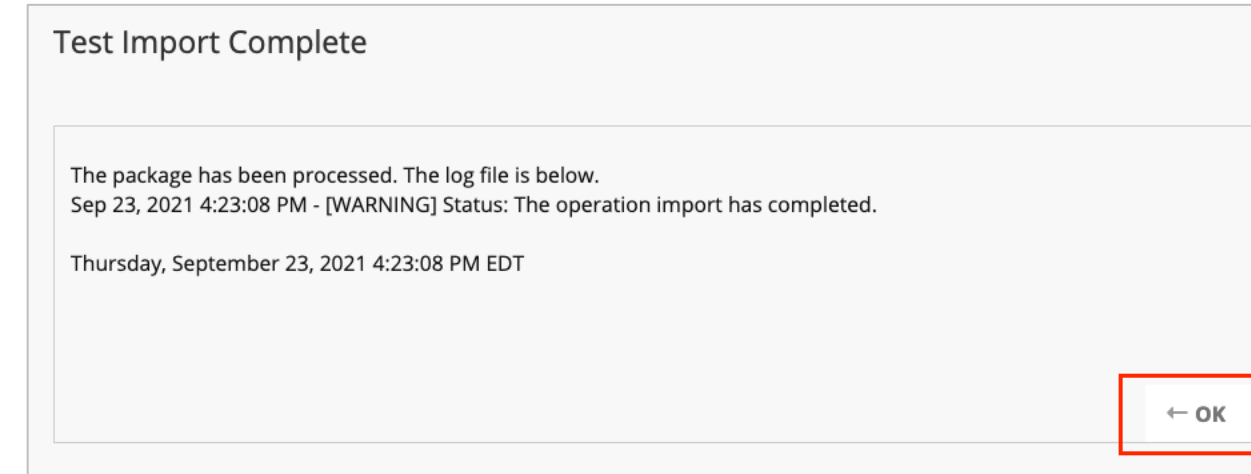

8. Don't forget to [deploy the test](https://idt.jwu.edu/ulearn/faculty/userguides/link_test.pdf) in a content area for students to take.